## Comment puis-je créer un jeton pour enregistrer mon périphérique dans mon compte Smart ?

## Table des matières

Réservé aux clients/partenaires externes : ces instructions sont fournies pour aider les clients/partenaires à effectuer eux-mêmes l'action nécessaire pour résoudre le problème. Si le client/partenaire rencontre des problèmes dans les instructions, demandez-lui d'ouvrir un dossier auprès de l'assistance pour les licences [\(https://www.cisco.com/go/scm\)](https://www.cisco.com/go/scm). Veuillez NE PAS effectuer ces actions vous-même si vous êtes une ressource interne de Cisco en dehors de l'équipe d'assistance pour les licences.

Avant de commencer, assurez-vous d'avoir :

- Compte Cisco.com actif
- Utilisateur de compte Smart, administrateur de compte Smart, utilisateur de compte virtuel ou rôle d'administrateur de compte virtuel
- Accès au périphérique

Étape 1 : Accédez à [Cisco Software Central](https://software.cisco.com/) et connectez-vous avec vos identifiants cisco.com

Étape 2 : Sélectionnez le compte Smart dans le sélecteur de compte Smart situé dans l'angle supérieur droit

Étape 3 : Cliquez sur Gérer les licences dans la section Smart Software Manager

- Étape 4 : Cliquez sur l'onglet Inventaire
- Étape 5 : Sélectionnez le compte virtuel
- Étape 6 : Cliquez sur le Nouveau jeton bouton sous l'onglet Général
- Étape 7 : cliquez sur Continuer
- Étape 8 : saisissez les détails

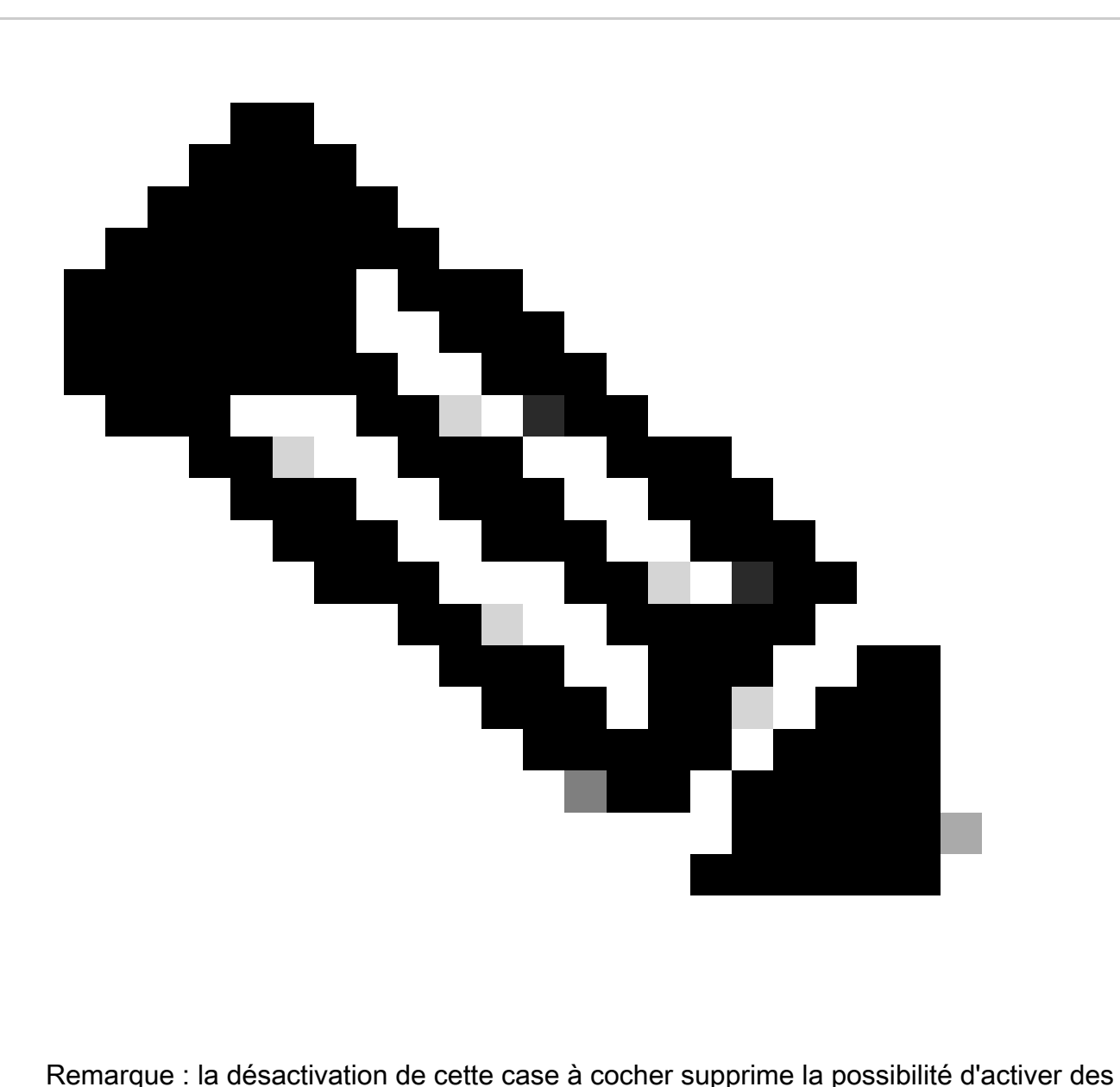

niveaux plus élevés de fonctionnalité de cryptage de produit pour les produits enregistrés avec ce jeton d'enregistrement

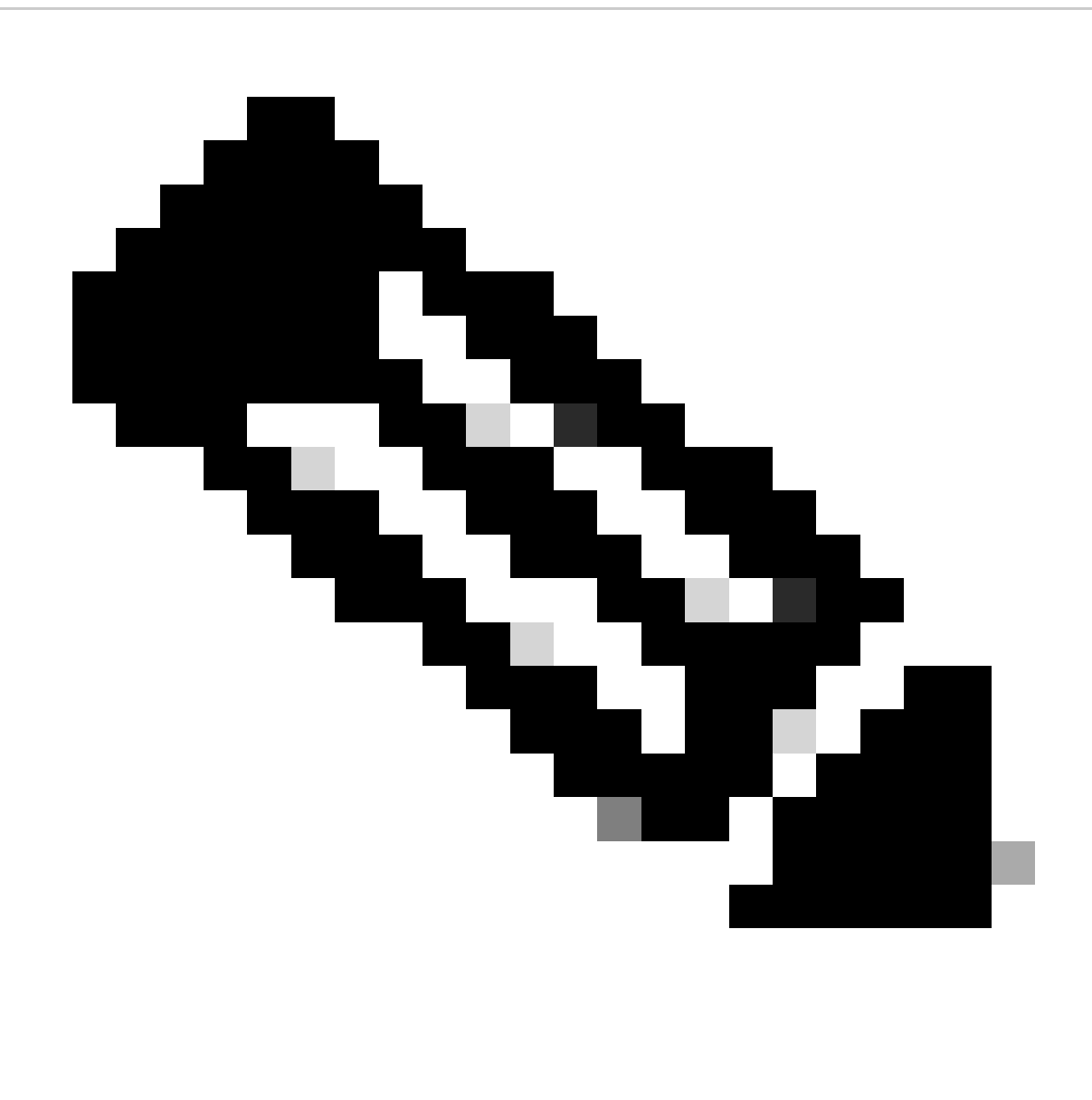

Remarque : pour les classes C et D, la case à cocher n'est pas visible.

Étape 9 : cliquez sur Create Token

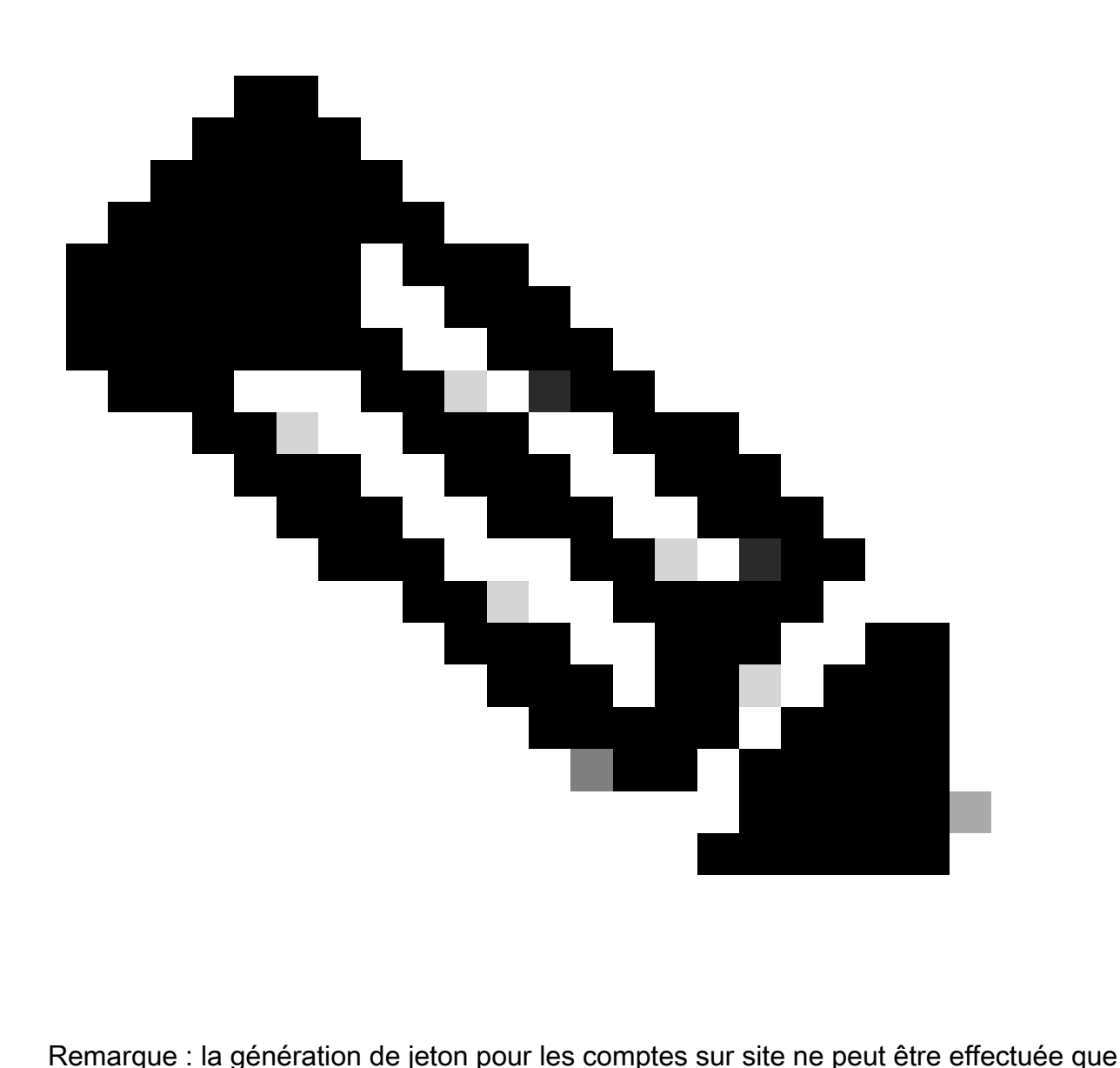

via le serveur sur site. La génération de jeton est limitée dans un compte virtuel lié à un compte local. La génération de jeton peut être effectuée sur le serveur On-Prem. Espace de travail de licence > Inventaire > Onglet Général > Nouveau jeton

Dépannage :

Si vous rencontrez un problème avec ce processus, que vous ne pouvez pas résoudre, veuillez ouvrir un dossier à l'[option Support Case Manager](https://mycase.cloudapps.cisco.com/case?swl) using Software Licensing.

Pour obtenir des commentaires sur le contenu de ce document, veuillez les soumettre *ici*.

## À propos de cette traduction

Cisco a traduit ce document en traduction automatisée vérifiée par une personne dans le cadre d'un service mondial permettant à nos utilisateurs d'obtenir le contenu d'assistance dans leur propre langue.

Il convient cependant de noter que même la meilleure traduction automatisée ne sera pas aussi précise que celle fournie par un traducteur professionnel.